## A6 PRO

## User Manual

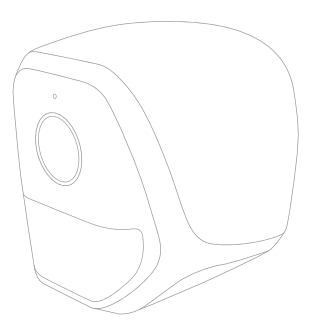

Thank you for choosing our products!

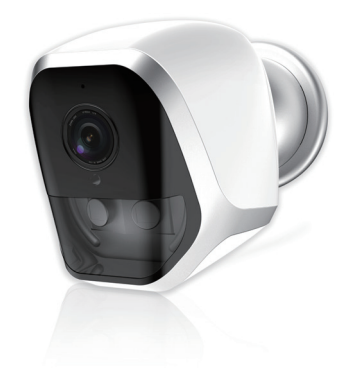

Version 1.0.0 Model NO.A6

# **Contents**

- 1. Products & Packing list
- 2. Set up Camera
- 3. Set up App 3.1.Down loading APP 3.2.Add Device 3.3.Add Online Device
- 4. FAQ
- 5. Safe Battery Handling and Usage
- **1: Products & Packing list**
- **1.1, Product picture :**

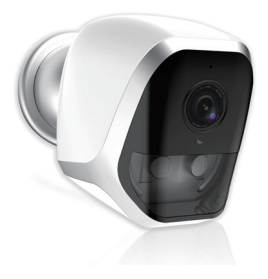

**1.2, Packing list:** 

1\* linkcam A6 1\*screw kit

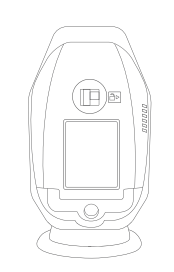

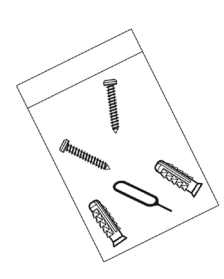

1<sup>\*</sup> 2m micro USB cable 1<sup>\*</sup> user manual

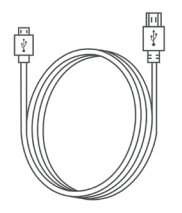

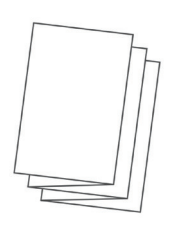

### **2. Set up Camera.**

2.1, Unscrew the screws at the bottom of LinkCam, and open the battery compartment.

2.2, Insert four AA batteries into the battery compartment as following picture. Pay careful attention to the orientation of the batteries when you insert them.

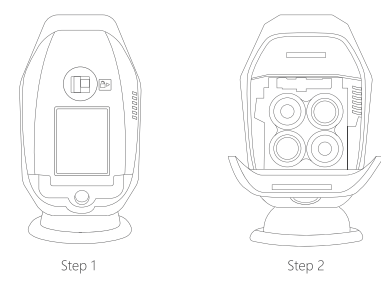

2.3, Insert TF card to TF card slot ( as picture ), the TF card can be bought by yourself and it supports max to 128GB.

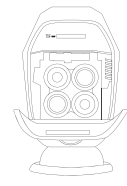

2.4 , Close the battery door with screws.

2.5, For reset the device, follow below steps, then you will listen a sound and see the indicator blinks red rapidly. That means reset successfully.

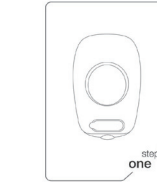

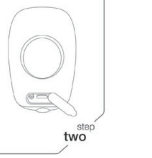

Three

Linkwil

PAGE: 3 PAGE: 4

2.6 Please fix the magnet bracket on wall with screws like following pictures

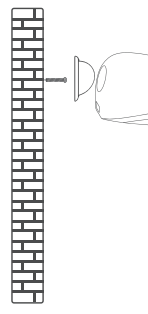

2.7 Notes for installation.

- 1. The height should be 2.1meters from groud.
- 2. The camera slopes down 15 degrees.

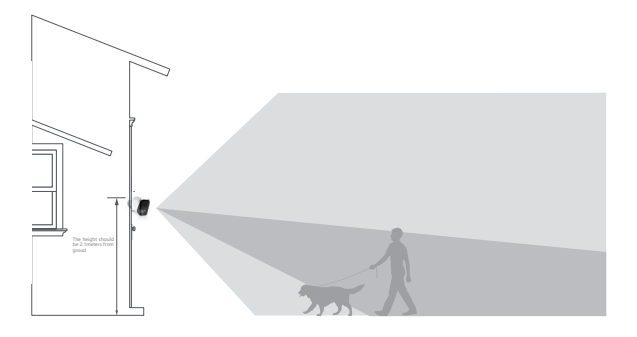

### **3. Set up App.**

3.1.Download APP and install it into your smart phone with following three ways.

 3.1.1, You can download the app named WeHome from App store and Google play freely.

 3.1.2, You can find the support from the website : www.linkwil. com.

 3.1.3, You can scan following QR Code to install the app WeHome to your smart phone.

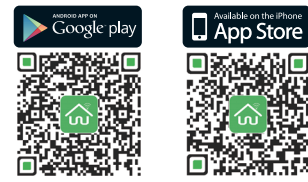

#### 3.2. Add Device.

3.2.1 , Make sure your smart phone is connected to your local office 2.4 G wifi well firstly ,then click the App what is installed in your phone , then you will see following screenshot:

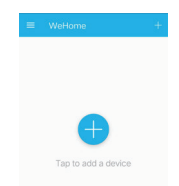

PAGE: 5 PAGE: 6

 3.2.2 , Click above "Add Device", then you will see above screenshot:

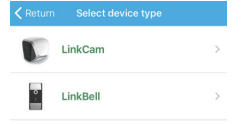

3.2.5 , After click above CONNECT TO WI-FI, then set up access password what you want for LinkCam,

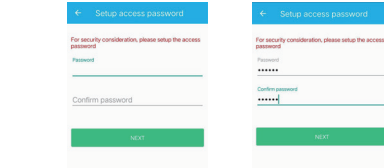

3.2.6 , Next step , waiting for 3 minutes for configuration. ( as picture)--Please make sure your phone in max volume.

3.2.3, Click "LinkCam" ,and chose "Red led is blinking",you can get one scan QR Code screen , the QR Code you can get from bottom of device , or ask your supplier.

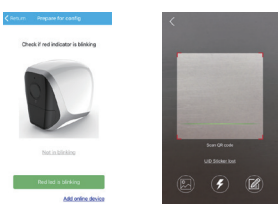

3.2.4 ,Enter your local office wifi password as following screenshots:

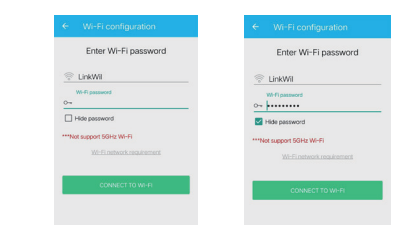

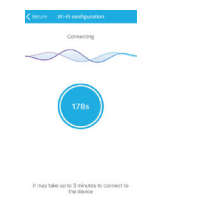

3.2.7 , After the 180 seconds , custom name for the camera to confirm a successful configuration.

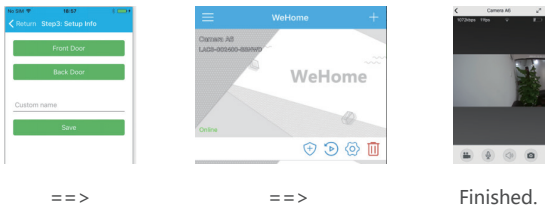

3.2.8 , After the 180 seconds waiting , if the screen shows configure fail , Please check if your network is 5.0G network ? It can not support 5.0G network .Please reset it and try again in 2.4G network. Any problems , please contact the supplier.

#### 3.3. Add Online Device.

3.3.1 ,Make sure your smart phone is connected to your local office wifi well firstly ,then click the App what installed in your phone , then you will see following screenshot:

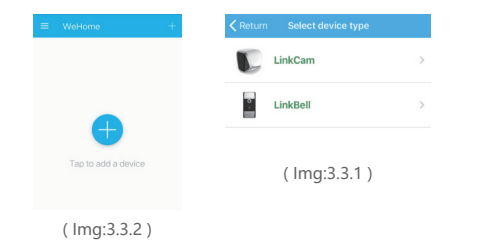

3.3.2 , Click above "Add Device" , then you will see following screenshot:

#### 3.3.3 , Click above LinkCam , you will get

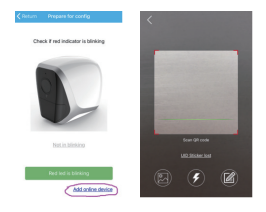

User Manual User Manual

3.3.4,Enter your access password you configured as last time.(as below)

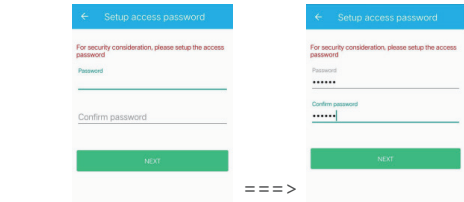

3.3.5,Click above "Save" and wait 3 minutes for configuration. ( as picture)

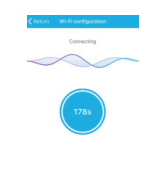

It may take up to 3 minutes to connect to<br>  $\label{eq:1.1} \text{The device}$ 

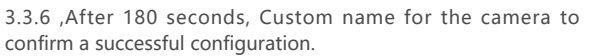

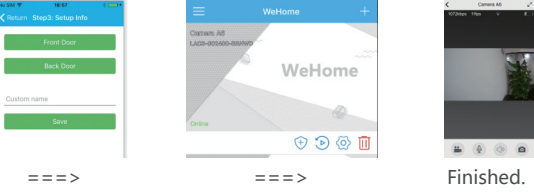

PAGE: 9 PAGE: 10

3.2.7 , After 180 seconds waiting , if the screen show configure fail , Please check if your network is 5.0G network ? It can not support 5.0G network .Please reset it and try again in 2.4G network. Any problems, you can contact the supplier.

#### **4. FAQ**

### Q1: Does LinkCam need to connect DC Power Supply?

A1: No, it doesn't. It is 100% wireless . LinkCam powered by 4 cells AA batteries . It can standby 800days. Also it can powered by micro USB cable.

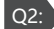

### Q2: How long is it working time with one full charge?

A2: 6-8 months working time according to your wifi condition and based on 15seconds per trigger , 10 triggers per day.

### Q3: Does LinkCam support remote live streaming?

A3: Yes , it supports . It needs to connect with network well.

How many viewers can watch video via LinkCam at the same time ?

A4: Three users can view at the same time , one user can speak.

#### Q5: How about the safety of LinkCam?

A5:LinkCam use P2P communication technology, any video and picture won't be stored in the service platform. There is encrypted tunnel for transfer between LinkCam and your smart

phone . So don't worry about your privacy. Also, we suggest that change default username and password on App when you start to use it .

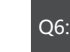

#### Q6: Which Smart phone version does LinkCam App supports?

A6: The App supports IOS 8.0 and above, android 4.0 and above.

#### How to install LinkCam to wall ?

A7:Easy,Firstly,screw magnetic bracket against to wall, Secondly,hang LinkCam on magnetic bracket . Also you can stick magnetic bracket on wall with smooth surface by 3M glue,then hang LinkCam on it .

### How to do when add device fail ?

A8: Firstly, reset the device , check if the indicator is blinking red. If it doesn't blink , then check the batteries if it's the lowest power or if the batteries are correctly located.

 Secondly,Check your network , LinkCam doesn't support 5.0 G network, so make sure the network is 2.4G.

 Thirdly, Check your smart phone if it connects with your network well.

 Last, keep your phone and linkCam within 2meters when you are configuring.

### How to do when can not receive video call?

A9: Re-start your App WeHome after your smart phone reboot , to keep it working background;

For IOS phone , the video call will be coming when the APP is online , or you can only receive notification; Some smart phone disconnect network when screen locked for a while , then the App can't connect with network either . please connect your smart phone supplier for ensure the App in your phone can connect with network .

### Q10: How to do when forget the password?

A10: Reset the LinkCam (press reset button more than 3 seconds,you will listen a sound and see the indicator blinks red) and re-configure it . Pay attention that all data on device will be reset to defaults.

#### **5. Safe Battery Handling and Usage**

Batteries can EXPLODE, CATCH FIRE, and/or CAUSE BURNS if disassembled, punctured, cut, crushed, short-circuited, incinerated, recharged (disposable cells), or exposed to water, fire, or high temperatures. To ensure optimal safety and performance: • Use only batteries that contain built-in fault and heat protection.

• DO NOT use counterfeit or inferior-quality batteries in LinkCam Wire-Free cameras. Use only the batteries supplied by official, or highquality batteries from, established, well-known manufacturers, such as Panasonic®, Energizer®, or Duracell®.

• DO NOT use rechargeable batteries.

• DO NOT place loose batteries in a pocket, purse, or other receptacle containing metal objects.

• DO NOT store batteries with hazardous or combustible material; store in a cool, dry, ventilated area.

• While your LinkCam Wire-Free camera is weatherproof and safe to use outside, DO NOT allow the batteries or battery compartment to get wet prior to or during installation.

• ALWAYS keep batteries away from children.

• REPLACE ALL batteries at the same time with batteries of the same type purchased at the same time from the same manufacturer and DO NOT load batteries backwards. MAKE SURE the battery compartment is empty and free of any loose debris before inserting batteries. Follow the directions in the quick start guide and/or written on the LinkCam Wire-Free camera.

• Follow local guidelines to dispose of used batteries. To the extent permissible by applicable law, failure to follow these warnings and/or directions could result in damage to your LinkCam Wire-Free cameras that will not be covered by Linkwil's warranty.

PAGE: 13 PAGE: 14